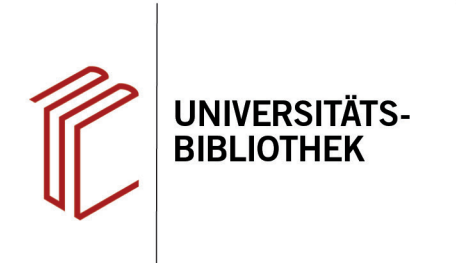

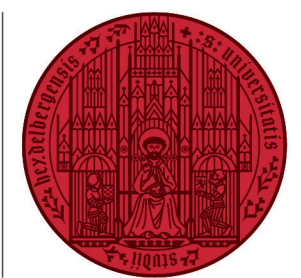

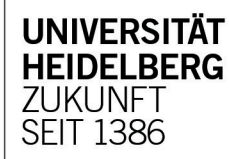

# **Handout zur Datenbank: Nexis Uni**

**Inhalt:** Nexis Uni beinhaltet Daten aus über 17.000 Nachrichten-, Firmen- und juristischen Quellen. Über eine Oberfläche können Nutzer alle Quellen durchsuchen und Ihre Suche durch Alerts, gespeicherte Suchen und weitere Funktionen personalisieren. **Anbieter:** LexisNexis Group **Zugang:** www.ub.uni-heidelberg.de ▶ Datenbanken ▶ Wirtschaftswissenschaften ▶ TOP-Datenbanken: Nexis Uni

#### **Suchbeispiel: Europäische Fiskalpolitik**

# **1. Einfache Suche**

- 1. Die Datenbank startet standardmäßig mit der **Einfachen Suche**. Sie können auswählen, welcher **Zeitraum** und welcher **Inhaltstyp** (Nachrichten, Firmen, juristische Veröffentlichungen oder Personen) durchsucht werden soll.
- 2. Unterhalb der Suchzeile gelangen Sie zur **Erweiterten Suche** und können sich **Suchtipps** ansehen.
- 3. Ihnen steht auch die**Suche mit Filtern** zur Verfügung, bei der Sie links eine Suchkategorie auswählen können und sich die beiden anderen Suchfelder dann an diese anpassen.

# **2. Erweiterte Suche**

- 1. In der **Erweiterten Suche** können Sie auswählen, in welcher Dokumentkategorie (**Alles**, **Nachrichten**, **Firmen & Finanzkennzahlen**, **Juristisch**) gesucht werden soll.
- 2. Zudem stehen Ihnen mehrere Suchfelder zur Verfügung, in die Sie Ihre Begriffe eintragen und festlegen können, ob **alle Felder, Zitationen** oder **Titel** durchsucht werden sollen.

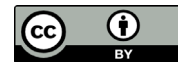

Dieses Werk ist lizenziert unter einer Creative Commons Namensnennung 4.0 International Lizenz. https://creativecommons.org/licenses/by/4.0/ Stand: 18.03.22 Seite 1 von 2

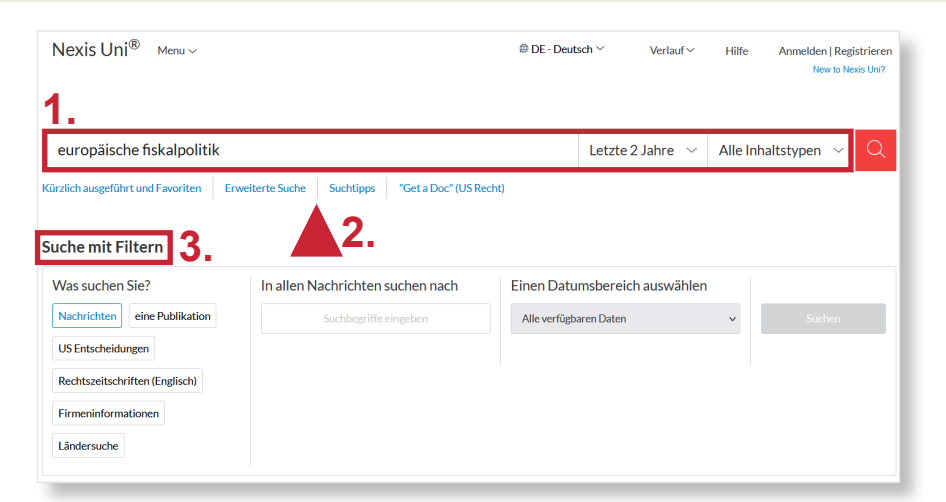

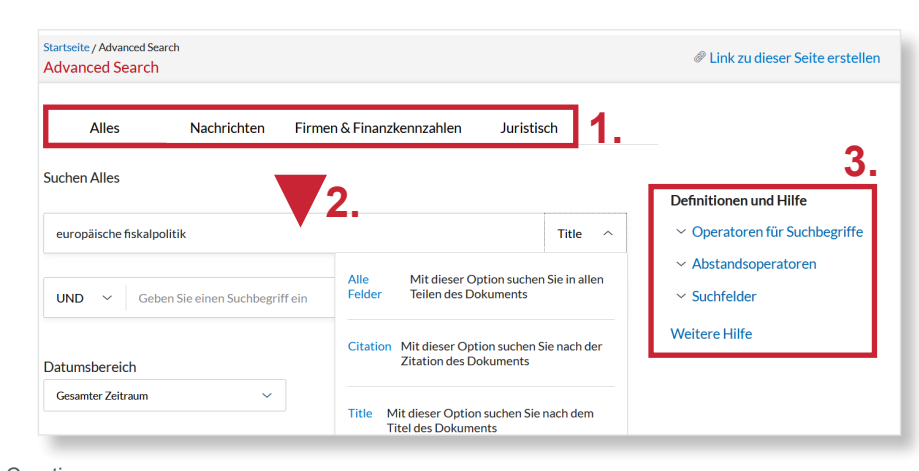

3. Rechts können Sie diverse **Hilfefunktionen** zur Erweiterten Suche aufrufen.

### **3. Trefferanzeige**

- 1. Links stehen Ihnen mehrere Filtermöglichkeiten zur Verfügung, um Ihre Treffermenge einzuschränken. Oben können Sie den Dokumenttyp auswählen, unten z.B. einen Erscheinungszeitraum, die Sprache und Quellen.
- 2. Sie können Titel auswählen, herunterladen, ausdrucken, per E-Mail verschicken, sowohl an Google Drive als auch OneDrive senden und sowohl einzelne als auch mehrere Zitationen exportieren.
- 3. Rechts können Sie die Treffer nach Relevanz, Titel und Erscheinungsdatum sortieren.

# **4. Detailanzeige**

Ein Klick auf den gewünschten Titel führt zur **Detailanzeige**, die weiterführende Informationen bietet.

- 1. Sie können sich den Titel in vier verschiedenen Zitierstilen anzeigen lassen. Sie sollten aber immer noch einmal die Korrekteheit des Zitats überprüfen!
- 2. Unter **Body** finden Sie den Volltext des Titels. Mitunter steht auch eine PDF-Datei zur Verfügung.
- 3. Unter **Classification** können Sie sehen, welche Themen wie stark in diesem Titel vertreten sind.

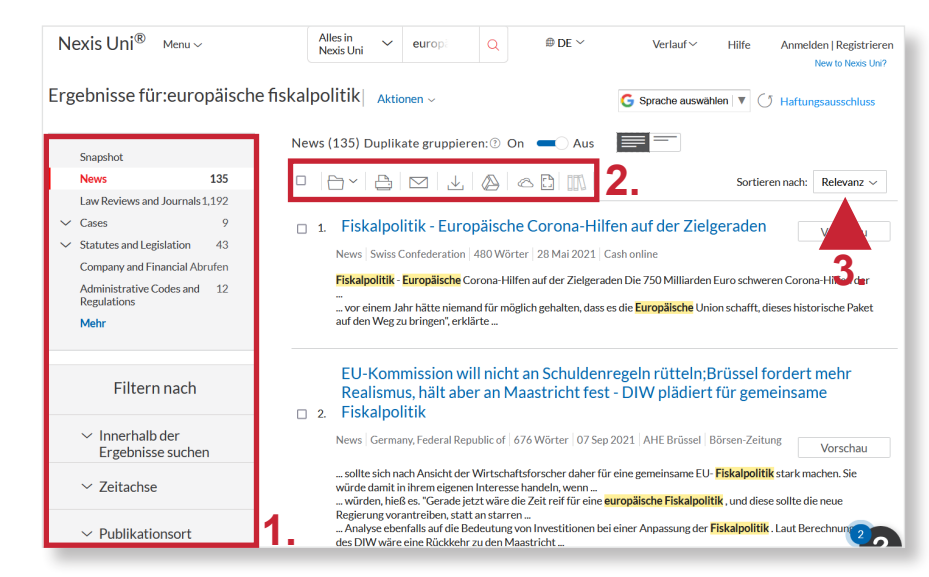

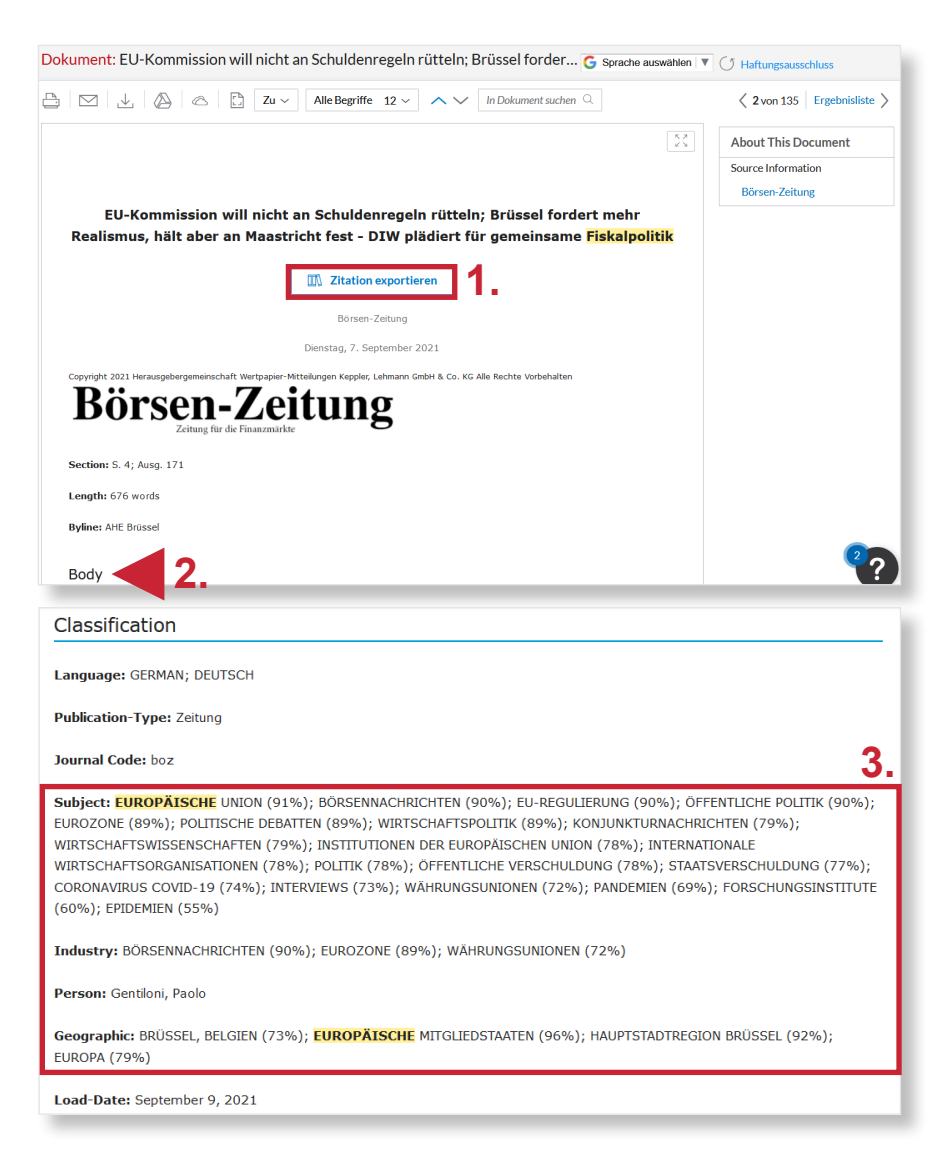